# その他設定

● ランキング登録

● 送信予約メールリスト

## このメニューではトップページに表示される商品のランキングを設定することができます。

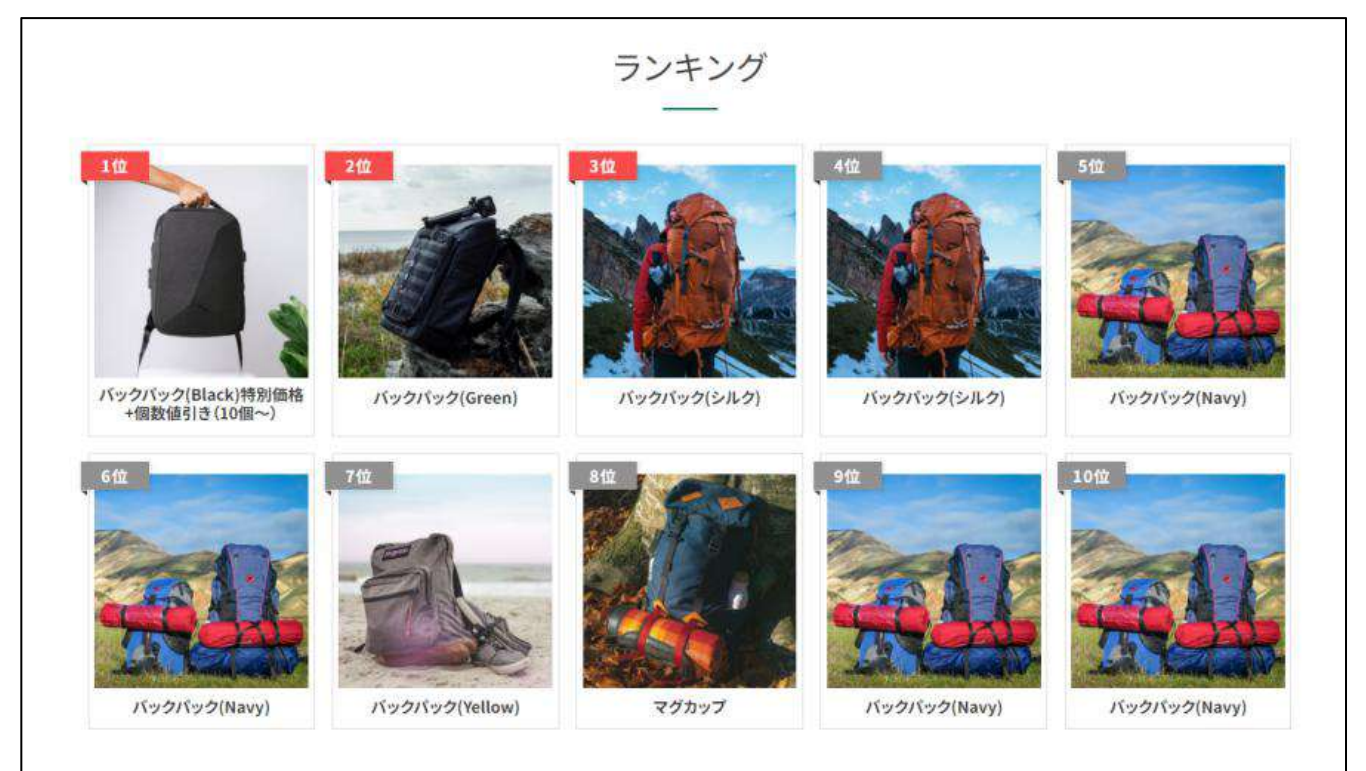

## <sub>手順 フンキングに商品を登録する</sub>

1.ランキング一覧で「BOX キー」もしくは「タイトル」をクリックします。

※ランキングの追加は管理画面ではできないので、追加したい場合はシステムグラフィまでお問い合わせください。 2.1~10 位までのランキングが表示されるので、プルダウンもしくは虫眼鏡マークから商品を設定します。

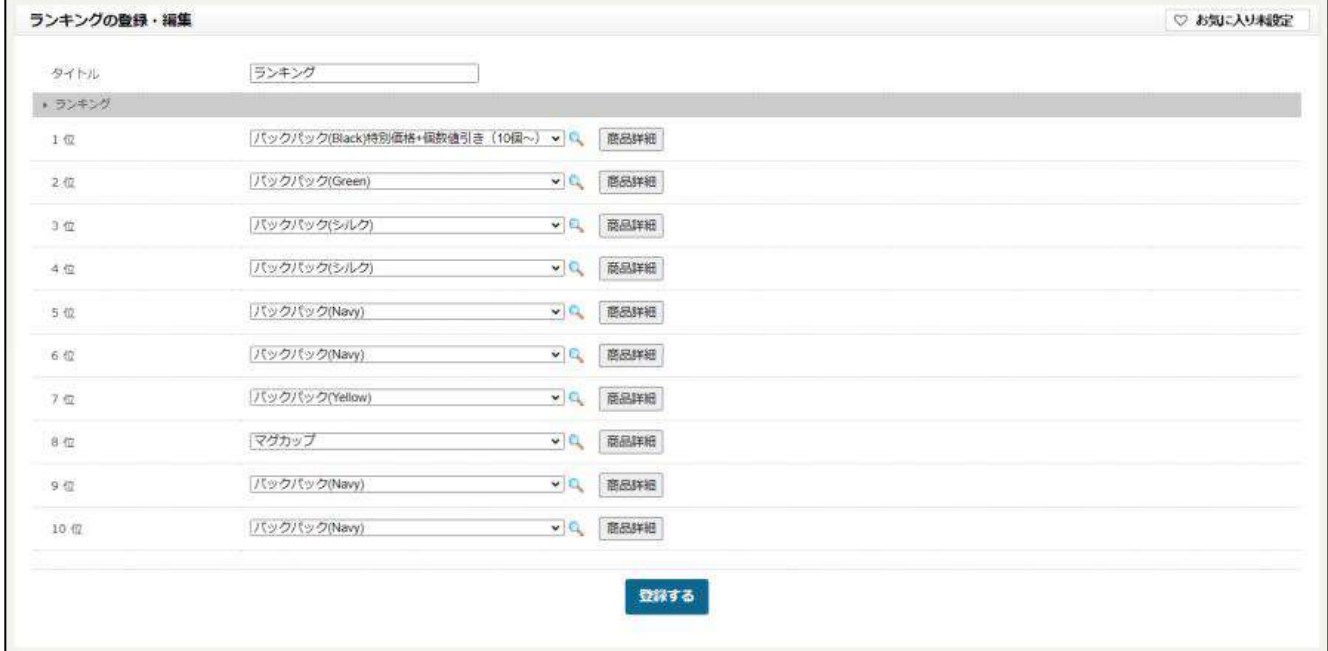

3.商品詳細をクリックするとその場で商品の編集ができます。

納品書注意文

お客様が商品を購入した後や商品の発送が完了した後に、システムから自動でメールを送信しています。そのメールを送る タイミングは何日後または何時間後などメールの送信予約設定できるようになっており、この画面では予約メールの一覧を 確認できます。

### ■ 手順 ■ 送信予約メールの編集をする

1.赤枠で囲まれた編集ボタンをクリックします。削除する場合は、選択の欄にチェックを入れてから「削除」ボタンをク リックします。

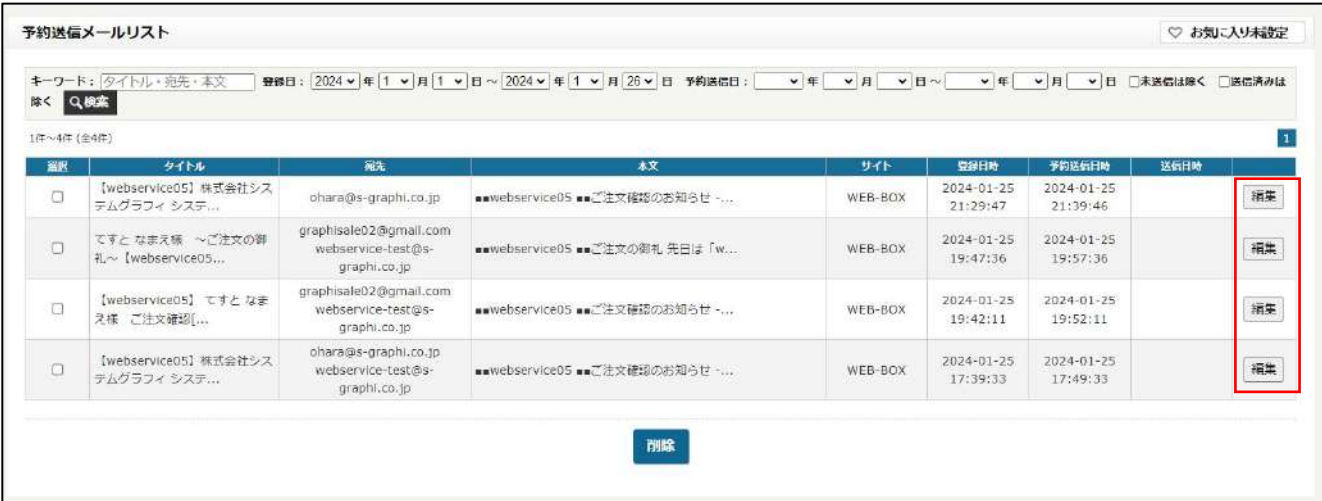

#### 2.本文や予約日時などを編集して、「更新」ボタンをクリックします。

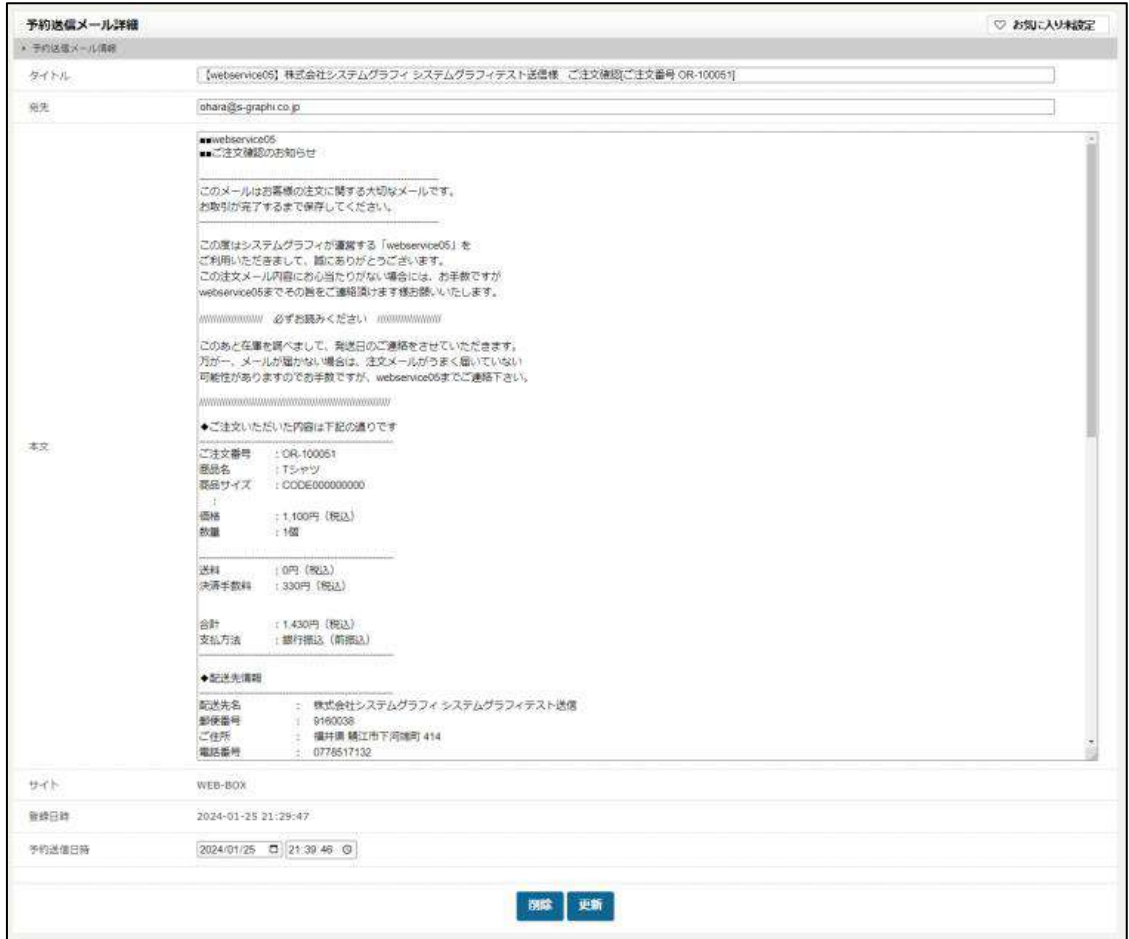